# AX2500S/AX2200S/AX1250S/AX1240S **Software** Update Guide

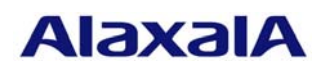

July 2012 (Edition 8)

### Preface

This manual describes how to update software from an older version to a newer version. Read this manual carefully before updating the software.

Unless otherwise specified, the descriptions of this manual apply equally to all models in the AX2500S, AX2200S, AX1250S, and AX1240S series. However, any part that is particular to one or more specific models is indicated by the following marks.

# **[AX2500S]**

This indicates that the part only applies to AX2500S.

### **[AX2200S]**

This indicates that the part only applies to AX2200S.

### **[AX1250S]**

This indicates that the part only applies to AX1250S.

### **[AX1240S]**

This indicates that the part only applies to AX1240S.

For example, a combination of **[AX1250S]** and **[AX1240S]** accompanying a description indicates that it applies only to AX1250S and AX1240S or describes a function that is only supported by those models.

#### ■ Trademarks

Windows is a registered trademark of Microsoft Corporation in the United States and other countries. Other company and product names in this document are trademarks or registered trademarks of their respective owners.

#### Edition history

July 2012 (Edition 8) AX1240S-SOFT-001X\_R7

#### ■ Conventions: The terms "Switch" and "switch"

The term Switch (upper-case "S") is an abbreviation for any or all of the following models:

- AX2500S series switch
- AX1250S series switch
- AX1240S series switch

The term switch (lower-case "s") might refer to a Switch, another type of switch from the current vendor, or a switch from another vendor. The context decides the meaning.

### ■ Copyright

All rights reserved. Copyright (C) 2008, 2012, ALAXALA Networks, Corp.

#### ■ Note

Information in this document is subject to change without notice.

### History of Amendments

# **[For Edition 8] Summary of amendments**

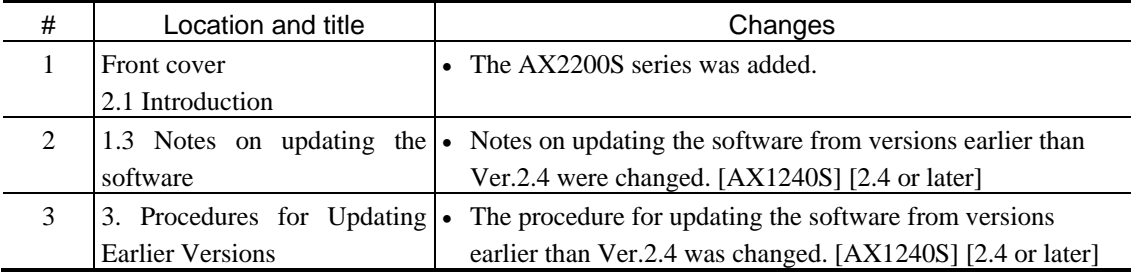

In addition to the above changes, minor editorial corrections were made.

## **[For Edition 7] Summary of amendments**

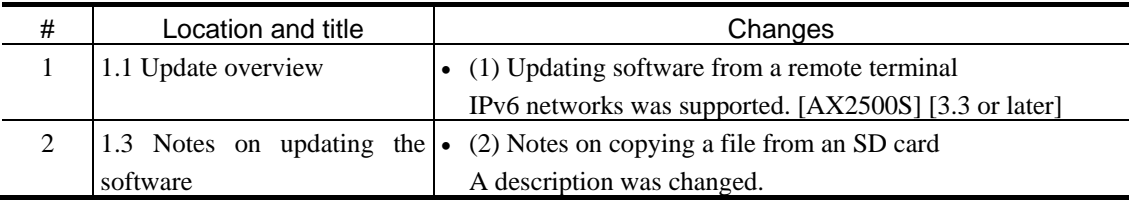

In addition to the above changes, minor editorial corrections were made.

# **[For Edition 6] Summary of amendments**

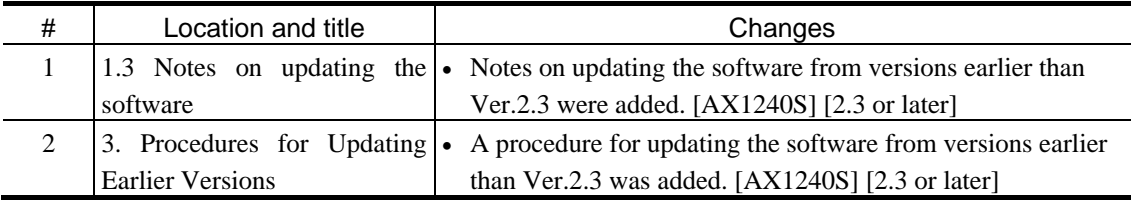

In addition to the above changes, minor editorial corrections were made.

# **[For Edition 5] Summary of amendments**

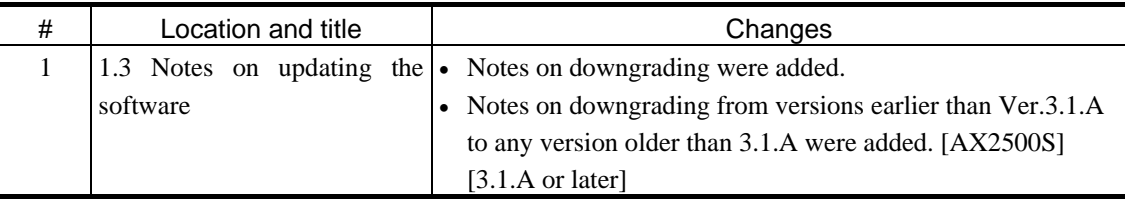

In addition to the above changes, minor editorial corrections were made.

# **[For Edition 4] Summary of amendments**

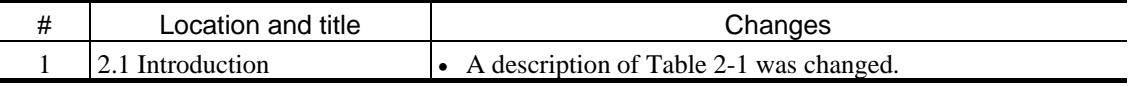

In addition to the above changes, minor editorial corrections were made.

# **[For Edition 3] Summary of amendments**

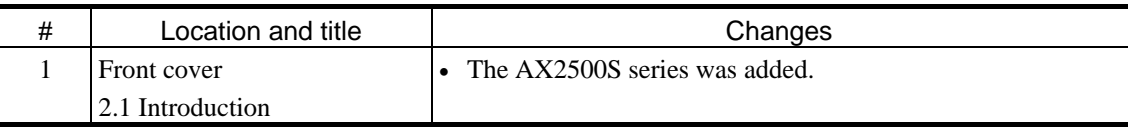

In addition to the above changes, minor editorial corrections were made.

# **[For Edition 2] Summary of amendments**

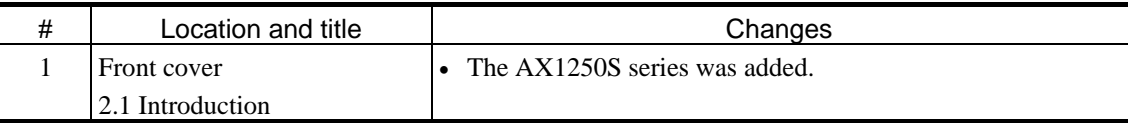

In addition to the above changes, minor editorial corrections were made.

# ■ Contents

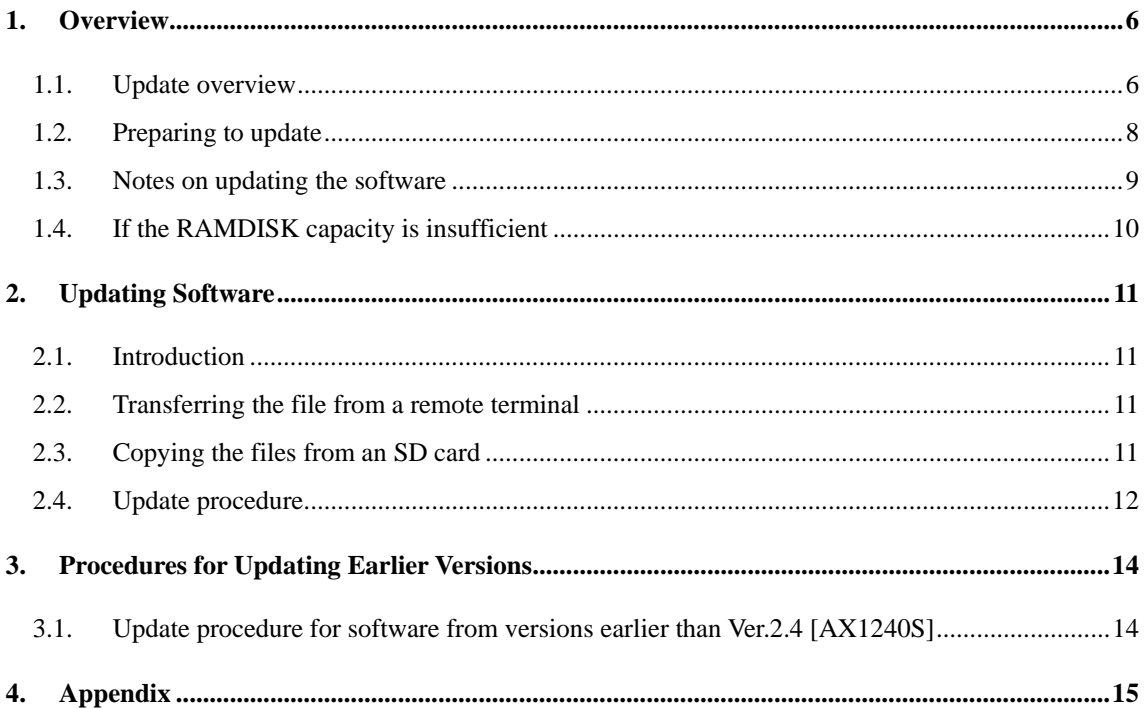

and the control of the control of the control of the control of the control of the control of the control of the

# **1. Overview**

# **1.1. Update overview**

Software can be updated from a remote terminal or from an SD memory card (hereafter, an *SD card*).

After the update, configuration information and user information, such as login accounts and passwords, are inherited.

### **(1) Updating software from a remote terminal**

From a remote terminal, such as a PC, transfer the update file to the Switch (see (1) below and *2.2*), and then execute the update command (ppupdate) (see (2) below and *2.4*).

# **[AX2500S]**

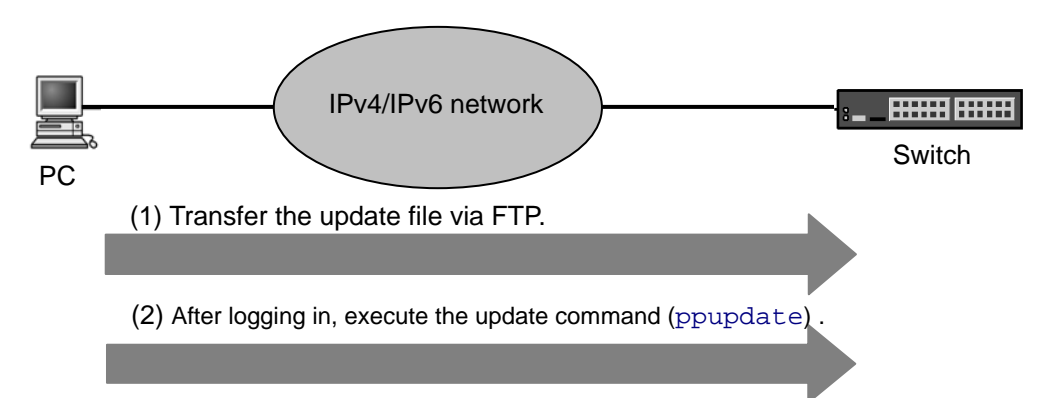

# **[AX2200S] [AX1250S] [AX1240S]**

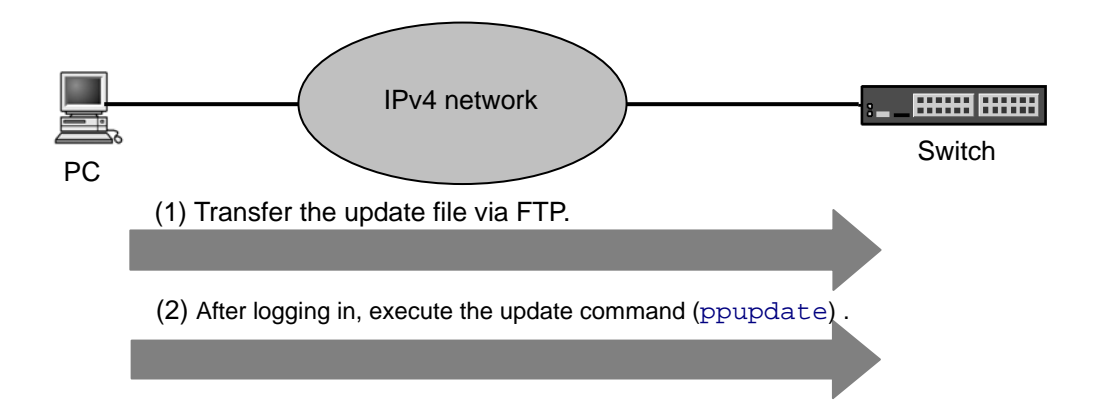

# **(2) Updating software from an SD card**

After inserting the SD card containing the update file into the Switch (see (1) below), copy the update file from the card to the Switch (see (2) below and *2.3*), and then execute the update command (ppupdate) command (see (3) below and *2.4*).

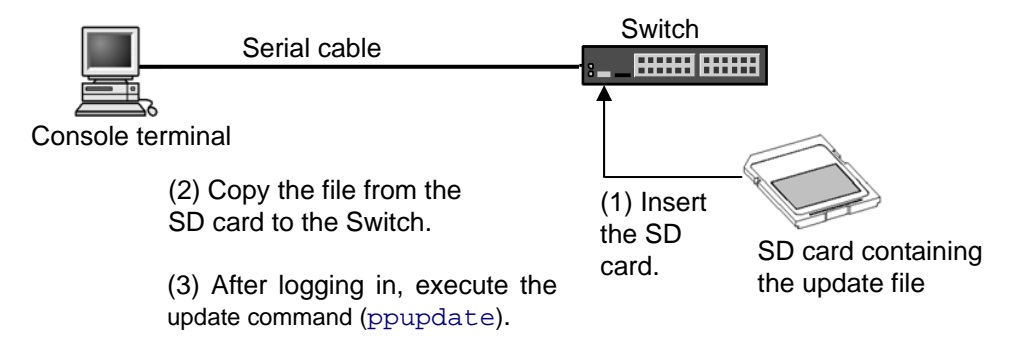

# **1.2. Preparing to update**

The conditions explained in Table 1-1 must be met before transferring the update file to the Switch and executing the ppupdate command. Make sure these conditions are met before updating the software.

| #              | Update            | Condition                                                                                | Procedure                                                                 |
|----------------|-------------------|------------------------------------------------------------------------------------------|---------------------------------------------------------------------------|
|                | operation         |                                                                                          |                                                                           |
| 1              | Update            | The Switch that will be updated must be                                                  | Connect a remote terminal to the                                          |
|                | from a            | accessible over an IP network <sup>#</sup> from a                                        | network so that IP communication                                          |
|                | remote            | remote terminal, such as PC.                                                             | between the terminal and the                                              |
|                | terminal          | $#$ :                                                                                    | Switch is possible.                                                       |
|                |                   | [AX2500S] IPv4 or IPv6                                                                   |                                                                           |
| 2              |                   | [AX2200S] [AX1250S] [AX1240S] IPv4                                                       |                                                                           |
|                |                   | FTP client software must be running on the<br>remote terminal, and files must be able to | Obtain FTP client software and<br>install it on the remote terminal. In   |
|                |                   |                                                                                          | Windows, the FTP software                                                 |
|                |                   | be written to the Switch by the put                                                      |                                                                           |
| 3              |                   | statement.                                                                               | provided with the OS can be used.                                         |
|                |                   | The Switch must be configured in the                                                     | Define ftp-server in the                                                  |
|                |                   | configuration information to communicate<br>with remote terminals via FTP.               | configuration information. If an                                          |
|                |                   |                                                                                          | access list definition exists in line                                     |
|                |                   |                                                                                          | vty mode, the Switch must be set                                          |
|                |                   |                                                                                          | to allow access from remote                                               |
|                |                   |                                                                                          | terminals.                                                                |
| $\overline{4}$ |                   | A user ID and password for the Switch                                                    | Set a password for the user ID.                                           |
|                |                   | must be set.                                                                             |                                                                           |
| 5              |                   | Login to the Switch that will be updated                                                 | For login from a remote terminal                                          |
|                |                   | must be possible from a remote terminal or                                               | via Telnet, the Switch must be set                                        |
|                |                   | a console.                                                                               | to support the Telnet functionality.                                      |
|                |                   |                                                                                          | (Use the line vty command to                                              |
| 6              |                   |                                                                                          | make this in the configuration.)<br>• Use a cross serial cable to connect |
|                | Update<br>from an | Login to the Switch must be possible from<br>a console terminal.                         |                                                                           |
|                | SD card           |                                                                                          | a console terminal and the Switch.<br>· Provide a terminal emulator       |
|                |                   |                                                                                          |                                                                           |
|                |                   |                                                                                          | software program on the console<br>terminal.                              |
| $\overline{7}$ | Common            | Available capacity on the RAMDISK must                                                   | If the update file cannot be                                              |
|                |                   | be sufficient to receive the transferred                                                 | transferred because RAMDISK                                               |
|                |                   | update file.                                                                             | capacity is insufficient, see 1.4 If                                      |
|                |                   | Use the show ramdisk-file command                                                        | the RAMDISK capacity is                                                   |
|                |                   | to check the file size.                                                                  | insufficient.                                                             |
| 8              |                   | The user must have administrator-level                                                   | To execute the ppupdate                                                   |
|                |                   | permissions (enable).                                                                    | command, use enable command                                               |
|                |                   |                                                                                          |                                                                           |
|                |                   |                                                                                          | to become an administrator.                                               |

Table 1-1 Required conditions before update

### **1.3. Notes on updating the software**

### **(1) Notes on transferring files**

- A file must be transferred via FTP in binary mode. Otherwise, execution of the ppupdate command fails.
- $\bullet$  Transfer the file named k, img to the Switch. If the file already exists, overwrite it. If the file is transferred to the wrong location or with an incorrect name, delete the file, and then transfer the file correctly.

### **(2) Notes on copying a file from an SD card**

- Use an SD card from ALAXALA.
- Use a PC to store the update file on the SD card in advance.
- $\bullet$  Execute the copy command to copy the k. img file to a RAMDISK, and then remove the SD card before executing the ppupdate command.

#### **(3) Notes on executing the ppupdate command**

- The ppupdate command cannot be executed in configuration command mode.
- Back up the configuration information before updating the software.
- Do not turn the power off while updating the software. If the power is turned off, the Switch might not start.
- After editing the configuration online, if the file has not been saved, use the save configuration command to save the file to the embedded flash memory before updating the software. If you do not execute the save command, when the Switch is restarted, the Switch returns to the state existing before the configuration information was changed.
- The configuration stored in the embedded flash memory will also be used in the new version. In case of downgrading, if there is any configuration item not supported by the downgraded version, those configuration items are deleted and the Switch runs without them.

# **[AX2500S]**

• Keep the following point in mind when downgrading software of Ver.3.1.A or later on a switch to software earlier than Ver.3.1.A:

Any login user ID of 9 characters or longer, or any password<sup>#</sup> of 17 characters or longer saved in the Switch will be reset to the default (login user ID: operator, password<sup>#</sup>: none) when you downgrade the application. In such a case, login as operator and reconfigure the login user ID and password<sup>#</sup>. (#: Denotes a login password or Switch administrator's password.)

# **[AX1240S]**

 When performing an update from a version earlier than Ver.2.4, sometimes Can't update software. [ Hardware rev.x] is collected and the update fails. If this happens, see *3. Procedures for Updating Earlier Versions* to perform the update.

# **1.4. If the RAMDISK capacity is insufficient**

Reduce the number of user files saved in the RAMDISK area.

# **2. Updating Software**

# **2.1. Introduction**

Use one of the files listed in Table 2-1 to update the software. First, use the procedure described in *2.2* or *2.3* to transfer the file to the Switch, and then use the procedure described in *2.4* to update the software.

| # | Model   | OS             | File name <sup>*</sup>  |
|---|---------|----------------|-------------------------|
|   | AX2530S | OS-L2B, OS-L2A | AX2530L2xxyy-zzz.bin    |
|   | AX2230S | OS-LT4         | AX2230L2xxyy-zzz.bin    |
|   | AX1250S | OS-LT3         | $AX1250L2xxyy-zzz$ .bin |
|   | AX1240S | OS-LT2         | $AX1240L2xxyy-zzz$ .bin |

Table 2-1 Files used to update software

#: *xxyy-zzz* represents the version and the build number.

Example: If the version is 2.0 and the build number is 99, the file name is 0200-99. If the version is 2.0.C and the build number is 199, the file name is 0200C-199.

### **2.2. Transferring the file from a remote terminal**

See the procedure for transferring files described in *4. Appendix* to transfer the update file to the Switch. This operation must be performed in binary mode.

### **2.3. Copying the files from an SD card**

To copy the file from the SD card to the Switch (the Switch in the following procedure is an AX1240S switch):

- (1) Insert the SD card containing the update file for the update into the Switch.
- (2) Log in to the Switch, using your login user ID (for example, operator).
- (3) Enter the login password. (The **Password** text box is not displayed if a password has not been set.)
- (4) Execute the show mc-file command to make sure the update file is on the SD card.
- (5) Execute the copy mc  $AX1240L2xxyy-zzz$ . bin ramdisk k.img command to copy the update file, named k.img, from the SD card to the Switch.
- (6) Use the show ramdisk-file command to make sure the size of the file copied to the Switch is the same as the file size on the SD card.
- (7) After the file has been copied, remove the SD card from the Switch.

```
login: operator (2)
Password: (3)
Copyright (c) 2006-20XX ALAXALA Networks Corporation. All rights reserved.
>
> show mc-file (4)
Date 20XX/02/28 16:33:48 UTC 
  File Date Size Name
  20XX/02/28 16:33 6,139,044 AX1240L2xxyy-zzz.bin \leftarrow (Check the file name
                                           and the size.) 
> 
> copy mc AX1240L2xxyy-zzz.bin ramdisk k.img (5)
\ddot{\phantom{1}}> show ramdisk-file (6)
Date 20XX/02/28 16:35:59 UTC 
  File Date Size Name
  20XX/02/28 16:34 6,139,044 k.img \leftarrow (Check the file size.)
>
```
# **2.4. Update procedure**

The update procedure updates an older version of the software to a newer version. After the update, the Switch automatically restarts. Note that communication is disconnected temporarily when the Switch restarts. In addition, the update file must be transferred to the Switch (see *2.2*) or copied from the SD card (see *2.3*) to the Switch before the update can start.

To update the software (the Switch in the following procedure is an AX1240S switch):

- (1) Log in to the Switch, using the login user ID (for example, operator).
- (2) Enter the login password. (The **Password** text box is not displayed if a password has not been set.)
- (3) Enter the enable command. The command prompt changes to #. (If a device administrator password has been set, you must enter it.)
- (4) Execute the show ramdisk-file command.
- (5) Make sure the size of the transferred file is the same as the size of the original file on the terminal.
- (6) Execute the ppupdate ramdisk k.img command to update the software. (If an SD card is used, make sure you remove it from the Switch before you execute the command.)
- (7) When the update finishes, the Switch restarts automatically. After the restart, log in to the Switch again.
- (8) Execute the show version command to make sure the correct version of the software is running.

The procedure is complete.

```
login: operator (1)
Password: (2)
Copyright (c) 2006-20XX ALAXALA Networks Corporation. All rights reserved.
> enable
                                  \leftarrow (Make sure that # is displayed.) (3)
# show ramdisk-file (4)
Date 20XX/02/28 16:35:59 UTC 
  File Date Size Name
  20XX/02/28 16:34 6,139,044 k.img \leftarrow (Check the file size.) (5)
# 
# ppupdate ramdisk k.img (6)
Software update start 
********************************************************** 
** UPDATE IS STARTED. ** 
********************************************************** 
old version is 2.0 (Build:zzz) \leftarrow (Old version)
new version is x.y (Build:zzz) \leftarrow (New version)
Automatic reboot process will be run after installation process. 
Do you wish to continue? (y/n) y
main : [****************************************]100% 
boot : [******]100% 
Update done. 
************************************************************* 
** UPDATE IS FINISHED SUCCESSFULLY. ** 
************************************************************* 
Please wait a few minutes. The reload command is executing. 
Boot Initialize.......done. 
System Initialize....done. 
login: operator ← (Login after restarting.) (7)
Password: (2)
Copyright (c) 2006-2011 ALAXALA Networks Corporation. All rights reserved.
> show version (8)
Date 20XX/02/28 16:38:28 UTC 
Model: AX1240S-24T2C 
S/W: OS-LT2 Ver. x.y (Build:zzz) \leftarrow (Check the version.)
H/W: AX-1240-24T2C [sssssssssssssssssssss:0]
```
>

# **3. Procedures for Updating Earlier Versions**

### **3.1. Update procedure for software from versions earlier than Ver.2.4 [AX1240S]**

When updating software from versions earlier than Ver.2.4, you might not be able to update the software by using the normal procedure shown in the figure below. In this case, when the ppupdate command is executed, a message Can't update software. [ Hardware rev.x ] is displayed.

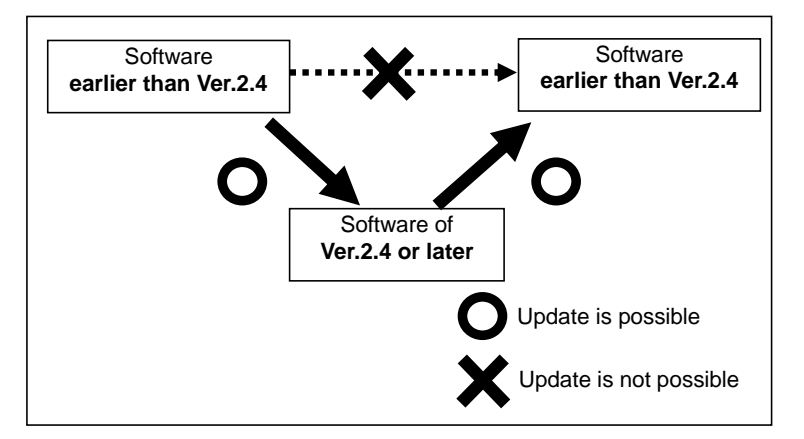

Also, when the show version command is executed, a hardware revision is displayed as shown

```
below. (In the example below, the hardware revision is 1.)
```

```
> show version
Date 20XX/05/28 16:38:28 UTC 
Model: AX1240S-24T2C 
S/W: OS-LT2 Ver. 2.2.x (Build:zzz) 
H/W: AX-1240-24T2C [sssssssssssssssssssssssssssil] \leftarrow (The right end inside [] indicates the
hardware revision.)
```
>

In this case, executing the ppupdate command twice enables updates from versions earlier than Ver.2.4.

### **(1) Preparing to update**

Prepare the following files:

- (A): Update file for version Ver.2.4 or later
- (B): One of the update files from version Ver.2.0 to Ver.2.3.*x*

### **(2) Operational procedure**

Perform the update according to the following steps:

- 1. Forward the (A) file to the Switch by following the steps in section *2.2* or *2.3*, and then execute the software update by following the steps in section *2.4*.
- 2. After restarting the Switch, forward the (B) file to the Switch by following the steps in section *2.2* or *2.3*, and then execute the software update by following the steps in section *2.4*.

## **4. Appendix**

To transfer a file (the Switch in the following procedure is an AX1240S switch):

- (1) Open the command prompt window on your PC.
- (2) Move to the directory containing the update file.
- (3) Use the copy command to change the file name to  $k \cdot \text{img}$ .
- (4) Use the dir command to check the file name and the file size.
- (5) Execute the ftp command to connect to the Switch.
- (6) When asked to enter a user ID, enter your login user ID for the Switch.
- (7) When asked to enter a password, enter your password.
- (8) Enter bin to transfer the software in binary mode.
- (9) Transfer the software (file name,  $k \cdot \text{img}$ ) to the Switch.
- (10) Enter bye.

```
C:¥WINDOWS> cd c:¥soft (When the software to be updated is located in the c:¥soft directory)(2)
C:¥soft>copy AX1240L2xxyy-zzz.bin k.img \leftarrow (Change the file name to k.img.) (3)
C:¥soft>dir 
20XX/02/28 16:34 6,139,044 k.img \leftarrow (Check the file name and the file size.) (4)
C:\xet\soft\the 192.168.1.1 \leftarrow (When the IP address of the Switch is 192.168.1.1) (5)
User (192.168.1.1:(none)): operator \leftarrow (Specify the login user ID for the Switch.) (6)
Password:*******  (Specify the password.) (7)
ftp> bin (8)
ftp> put k.img \leftarrow (Transfer the k.img file to the Switch.) (9)
ftp> bye (10)
```